## **HELPDESK - LOGIN INSTRUCTIONS**

**Your v-zam account has been automatically transferred to the new application, it is available at [Exclusive Networks Technical Support>>>](https://globalsupport.exclusive-networks.com/support/home)**

To access the **Helpdesk**:

1. Select the **"Login"** button and use the password reminder option: **"Forgot Password"**

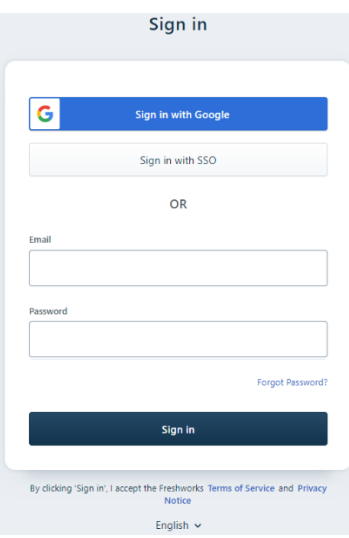

2. Enter your **email address** previously used on the v-zam platform.

**This email address will be your login on the new platform.**

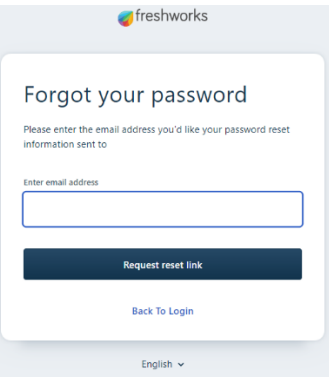

3. In response, **you will receive an email with url to reset the password**.

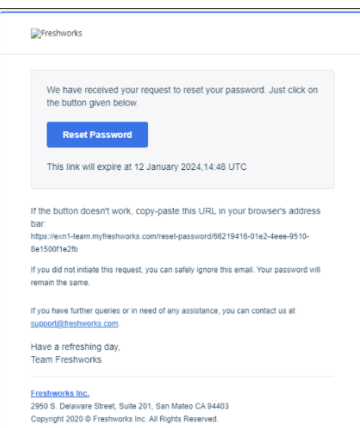

## 4. **Set new password.**

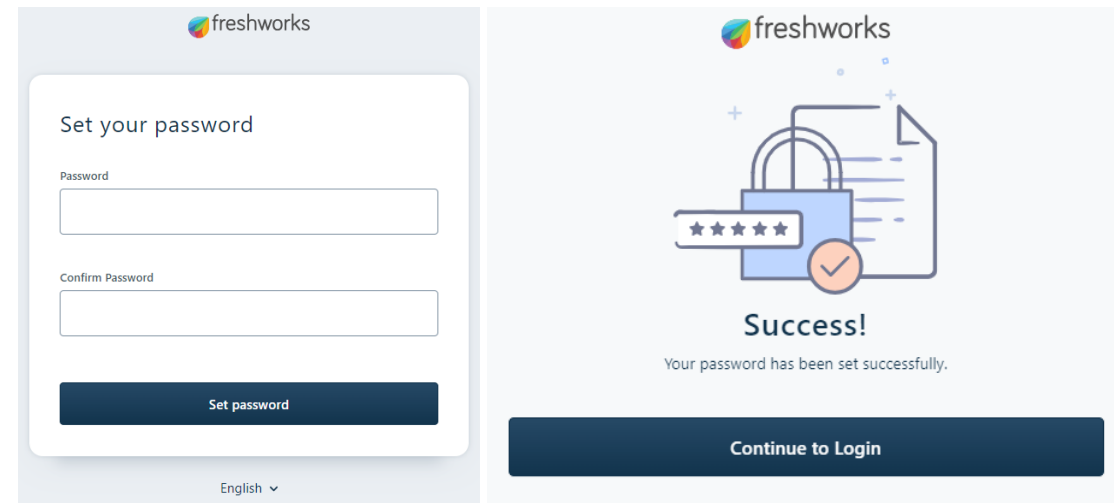

5. **Login** to the portal.

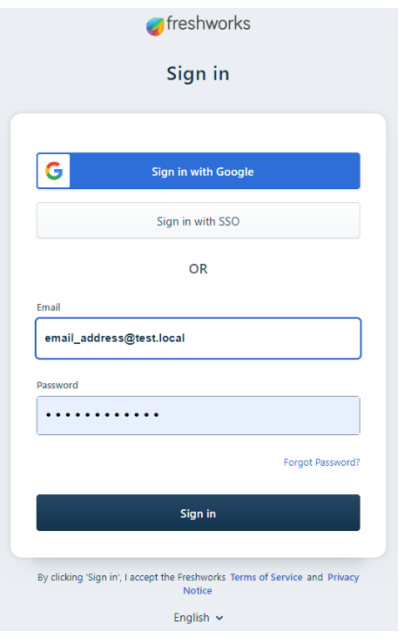

## 6. **Verify your account data** first.

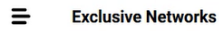

ENew  $\beta$   $\beta$  $Q$  Search

7. After login, enter **the menu** in the upper left corner (three lines) and then go to the **"Reports"** tab.

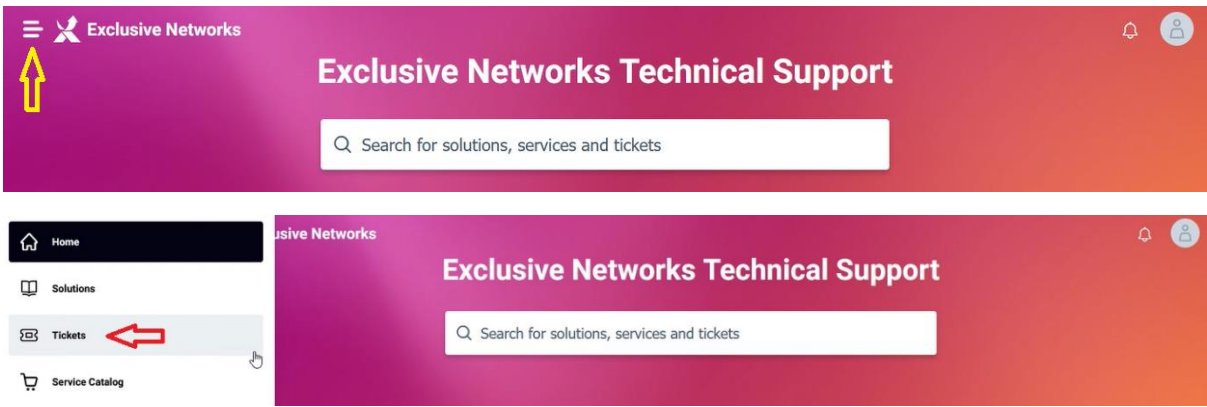

This page will display all your tickets.

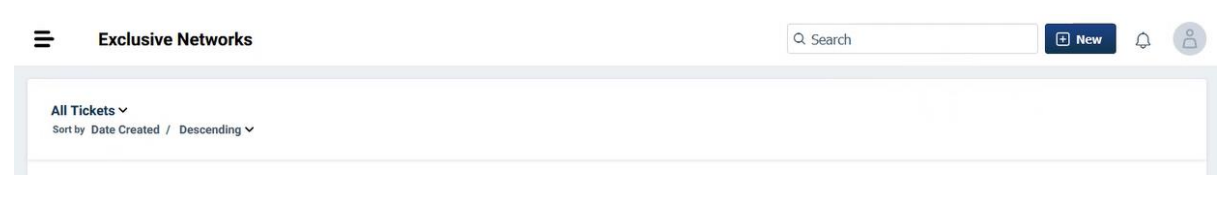

8. Press the **"New"** button and then **"Order service"**

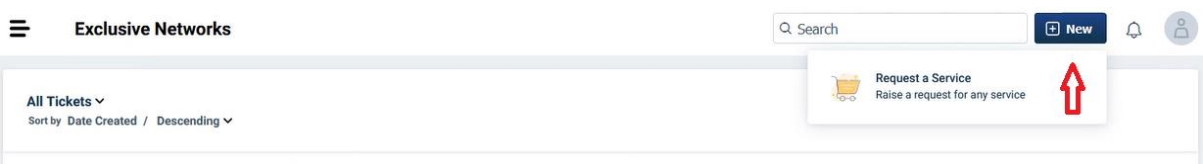

9. Create a ticket by selecting the **"Create a case"** option

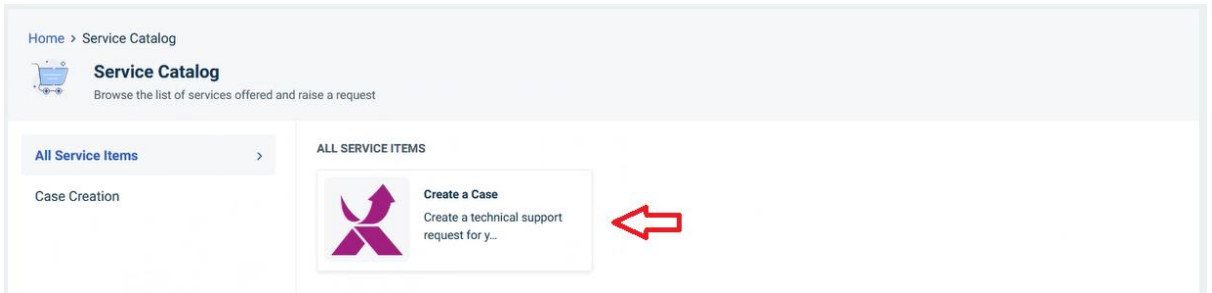

10. Please enter the required information, chose **CEE location** and **save the request.**

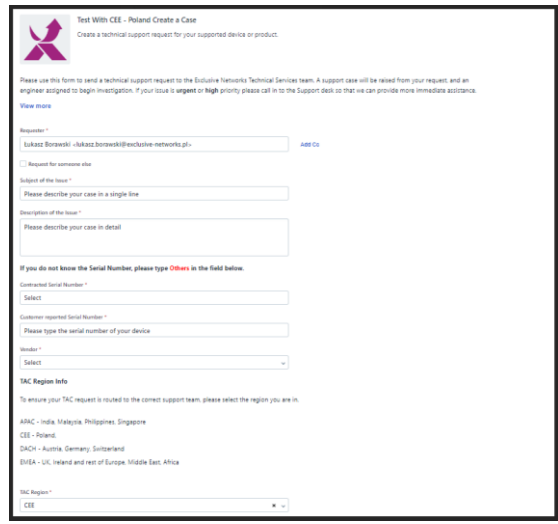

**Your application will be handled by a dedicated Support Team.**

To start working with the new platform, go to the website:

**[Exclusive Networks Technical Support>>>](https://globalsupport.exclusive-networks.com/support/home)**